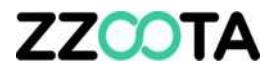

## DRIVER LOGIN & PRE-START CHECKLIST

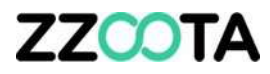

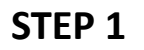

To return to the Home page press

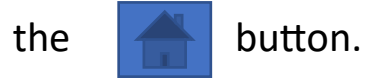

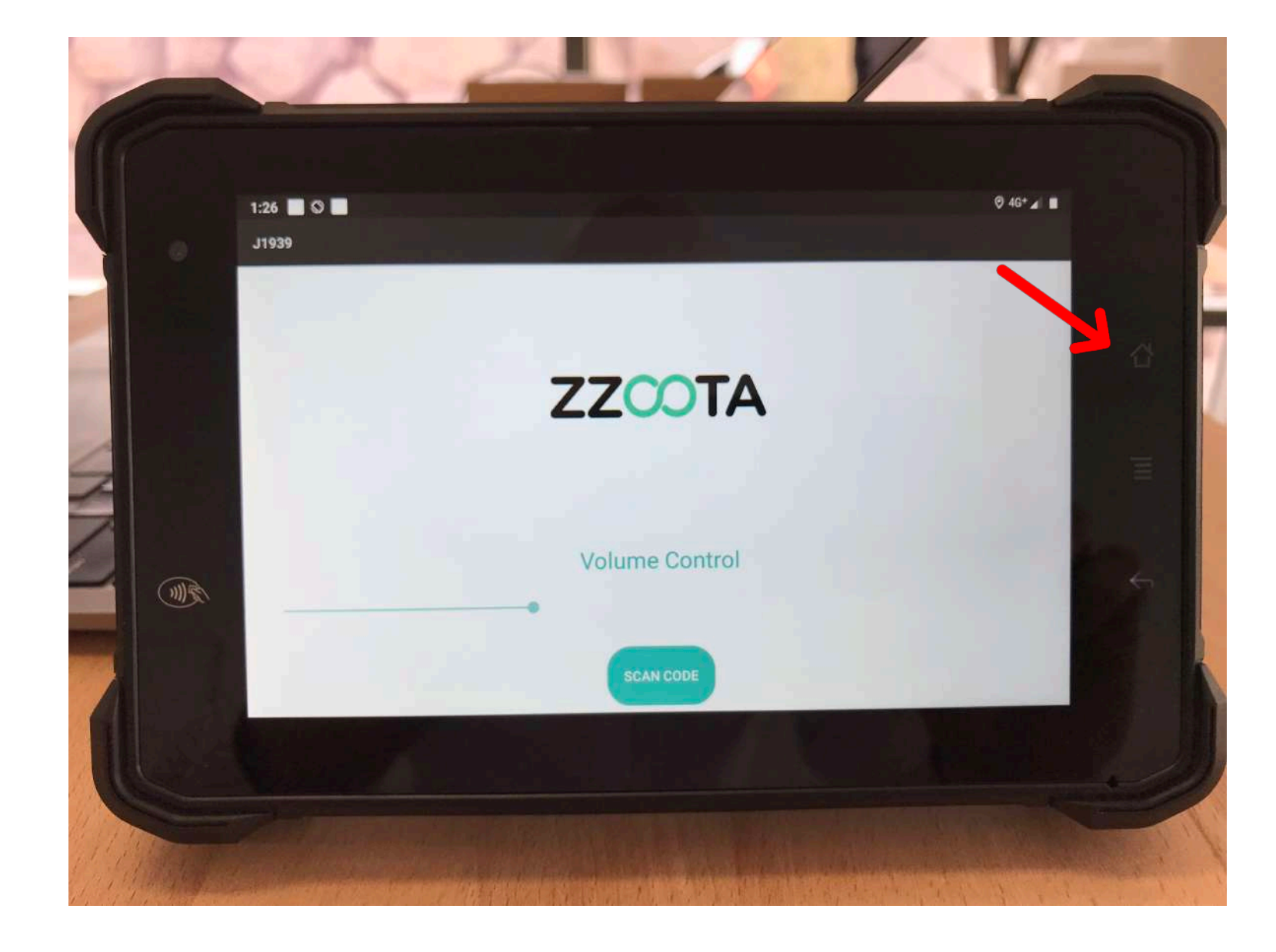

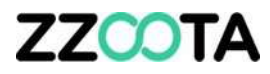

To login open the EasyBrowser app.

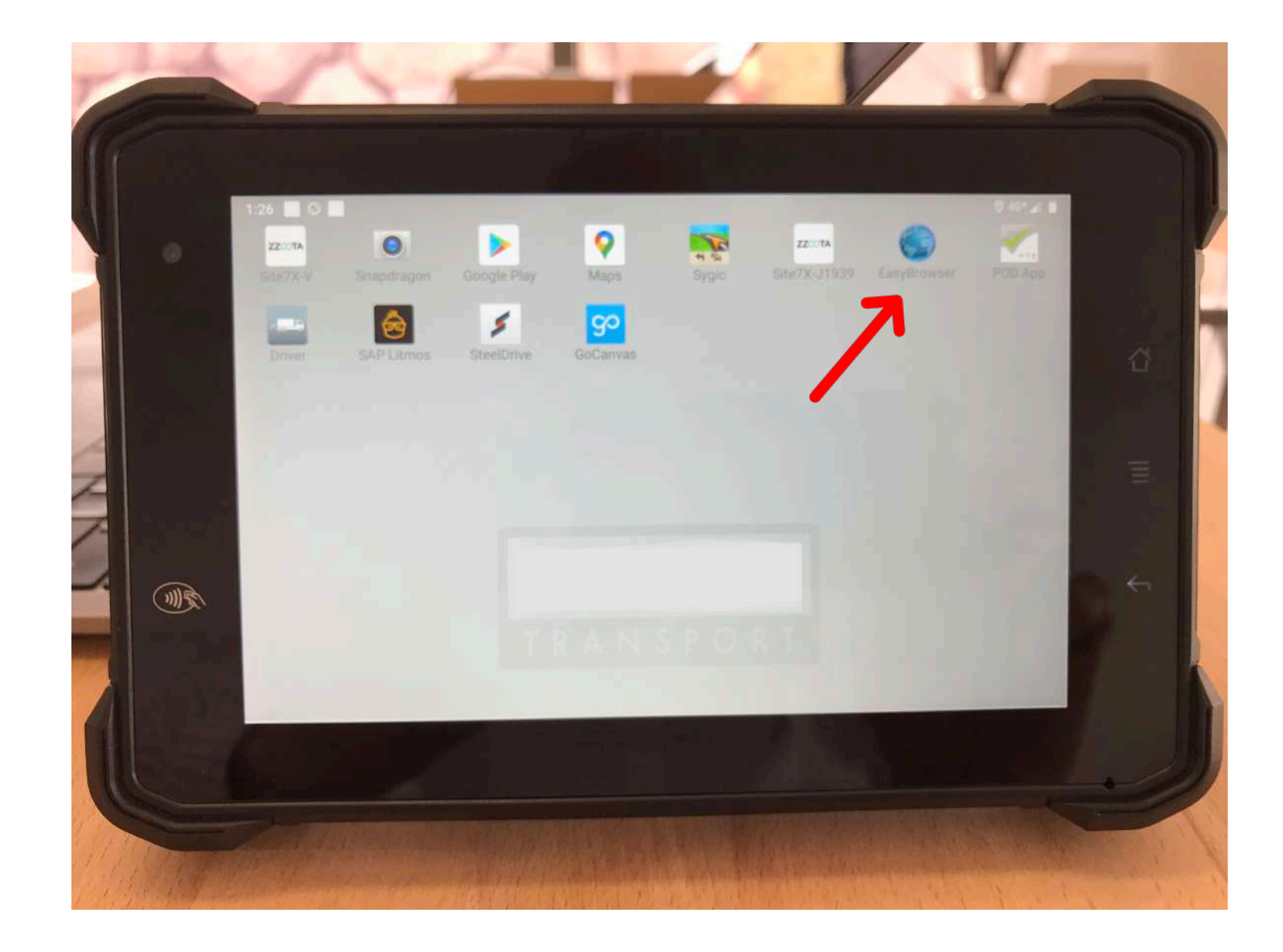

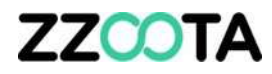

**STEP 3** Enter your Email and Password.

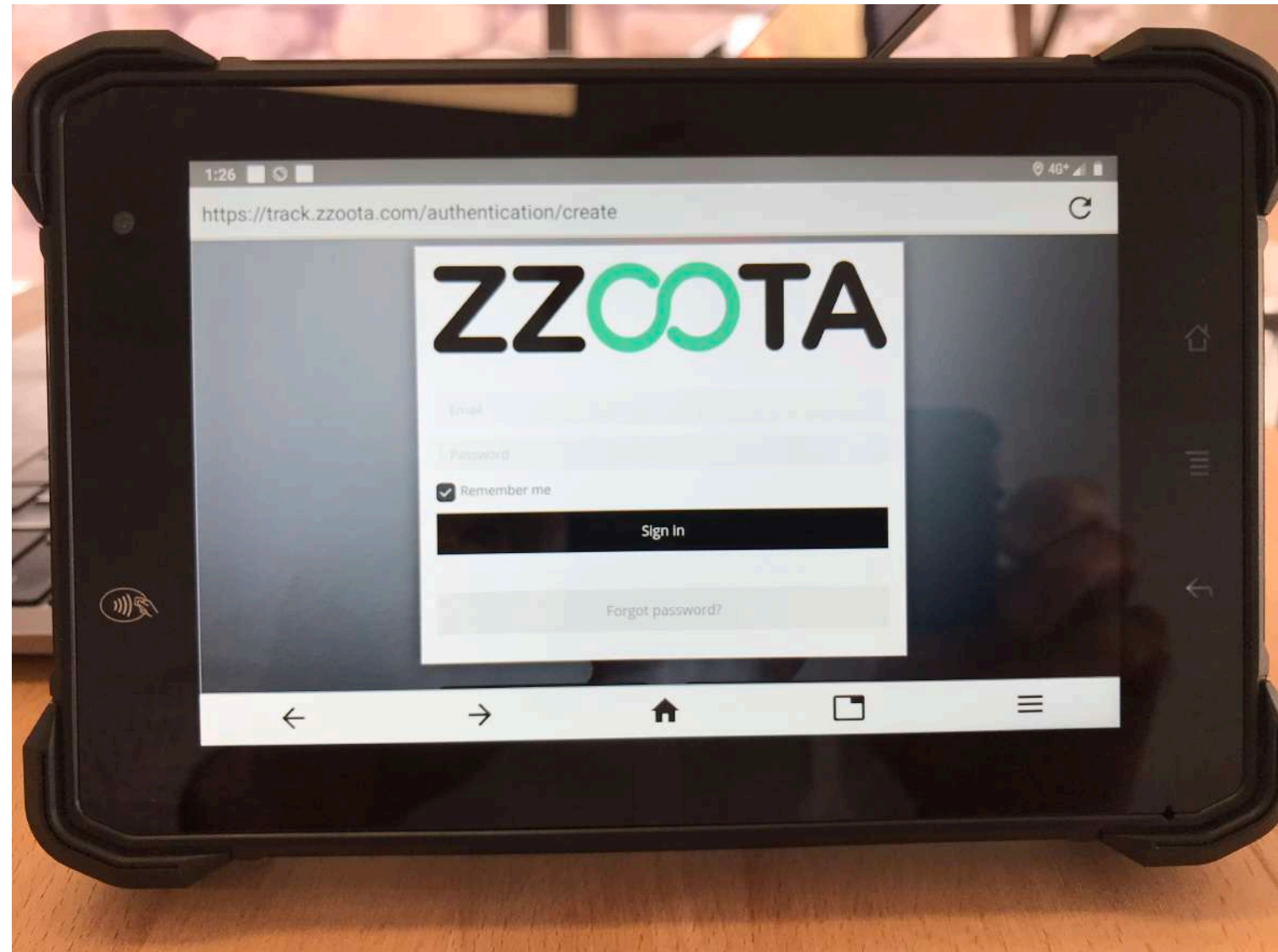

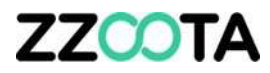

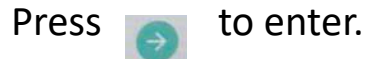

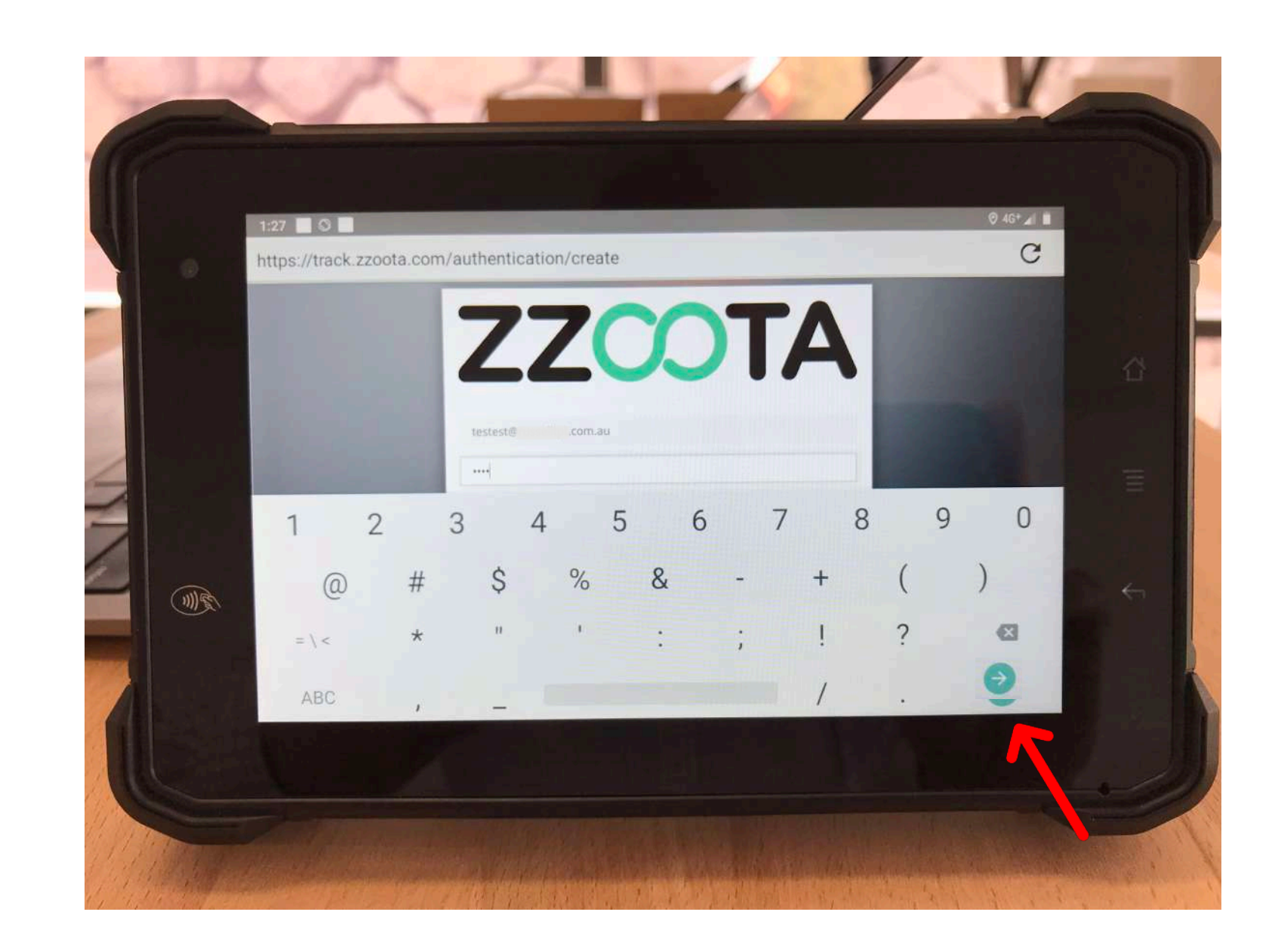

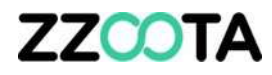

Select the desired checklist.

or

Scroll down to view the Service alerts.

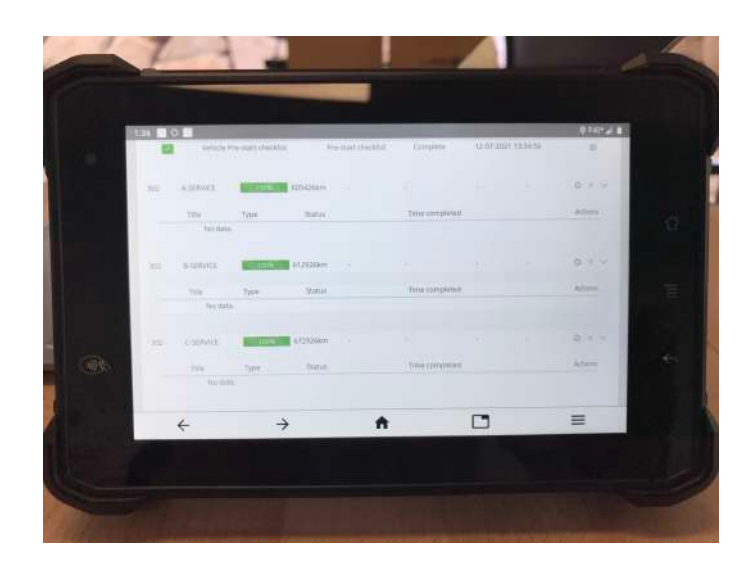

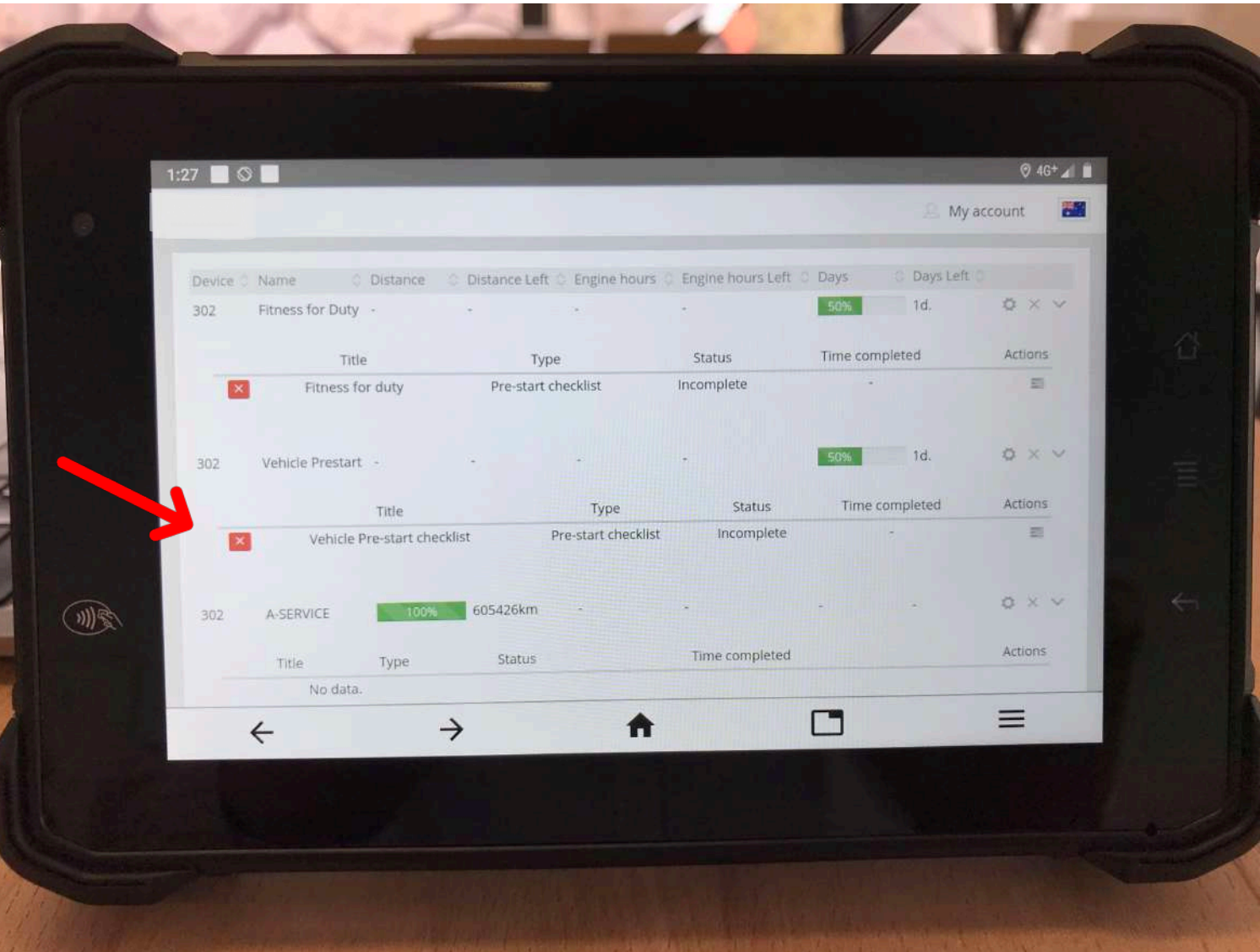

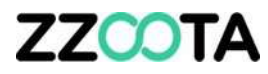

STEP<sub>6</sub> Select Pass or Fail until complete.

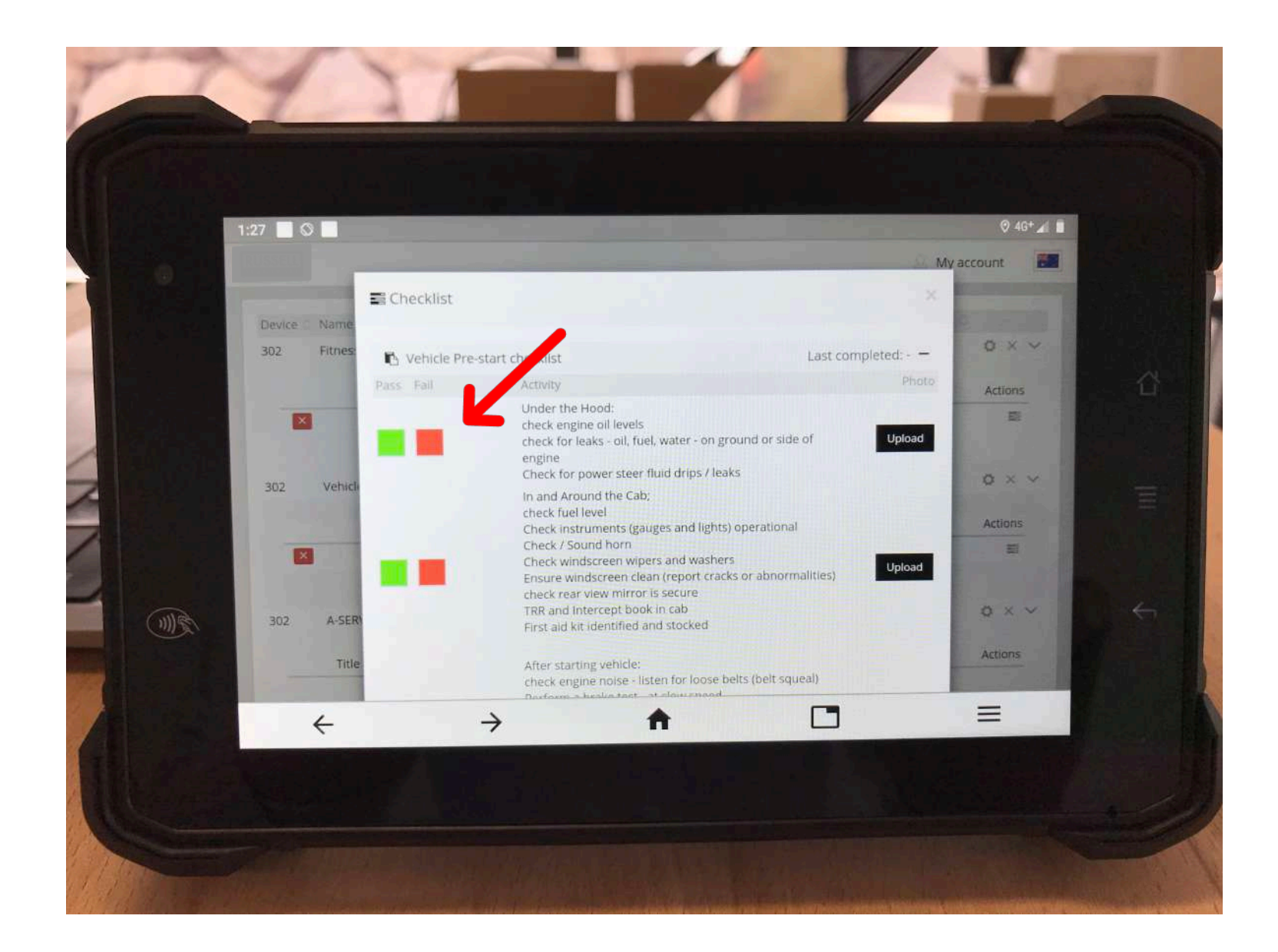

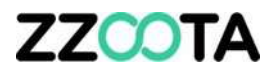

If you wish to attach a photo press Upload.

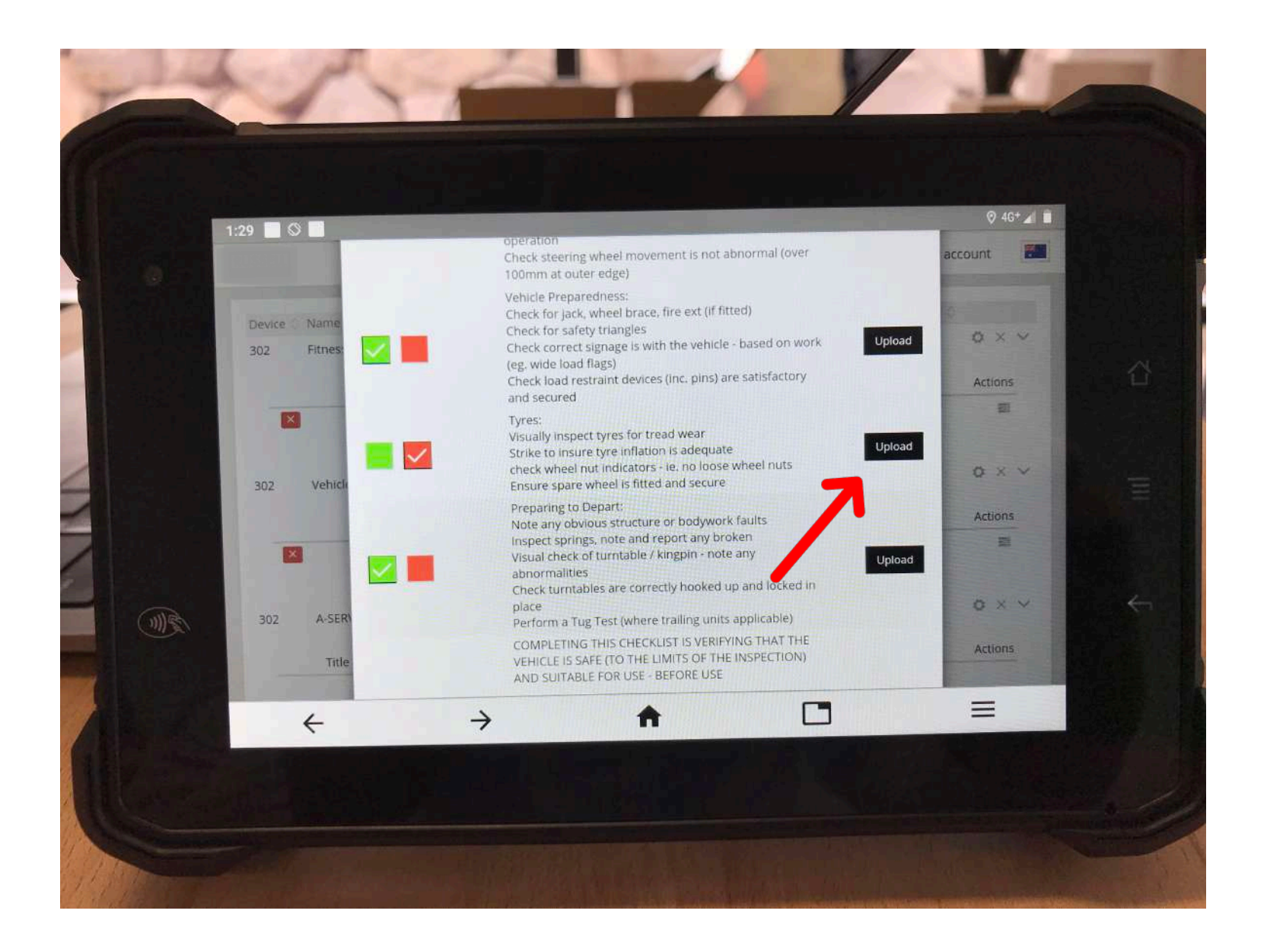

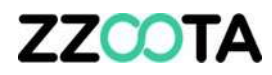

Select the camera.

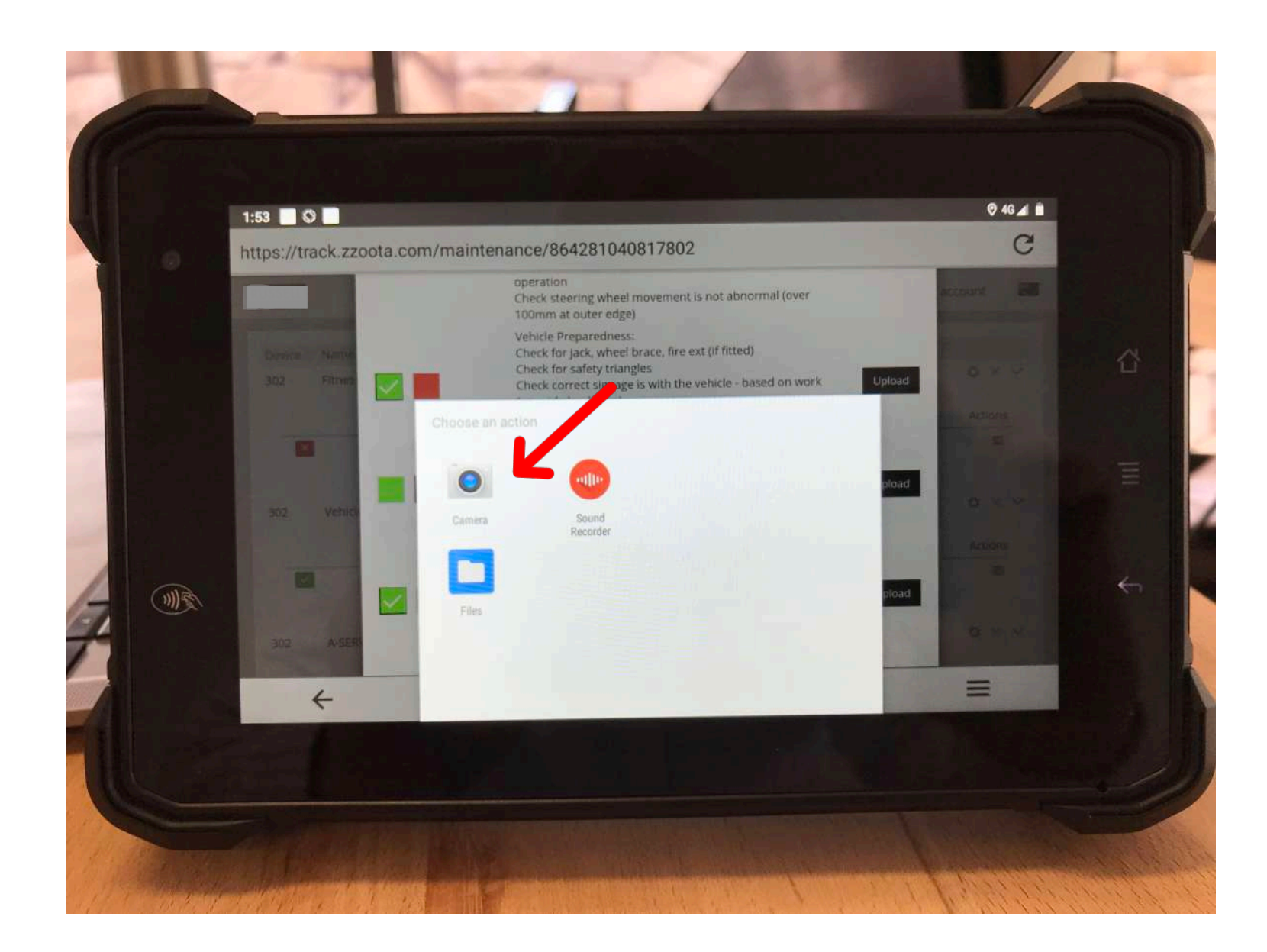

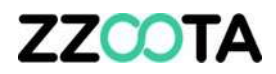

Take the photo.

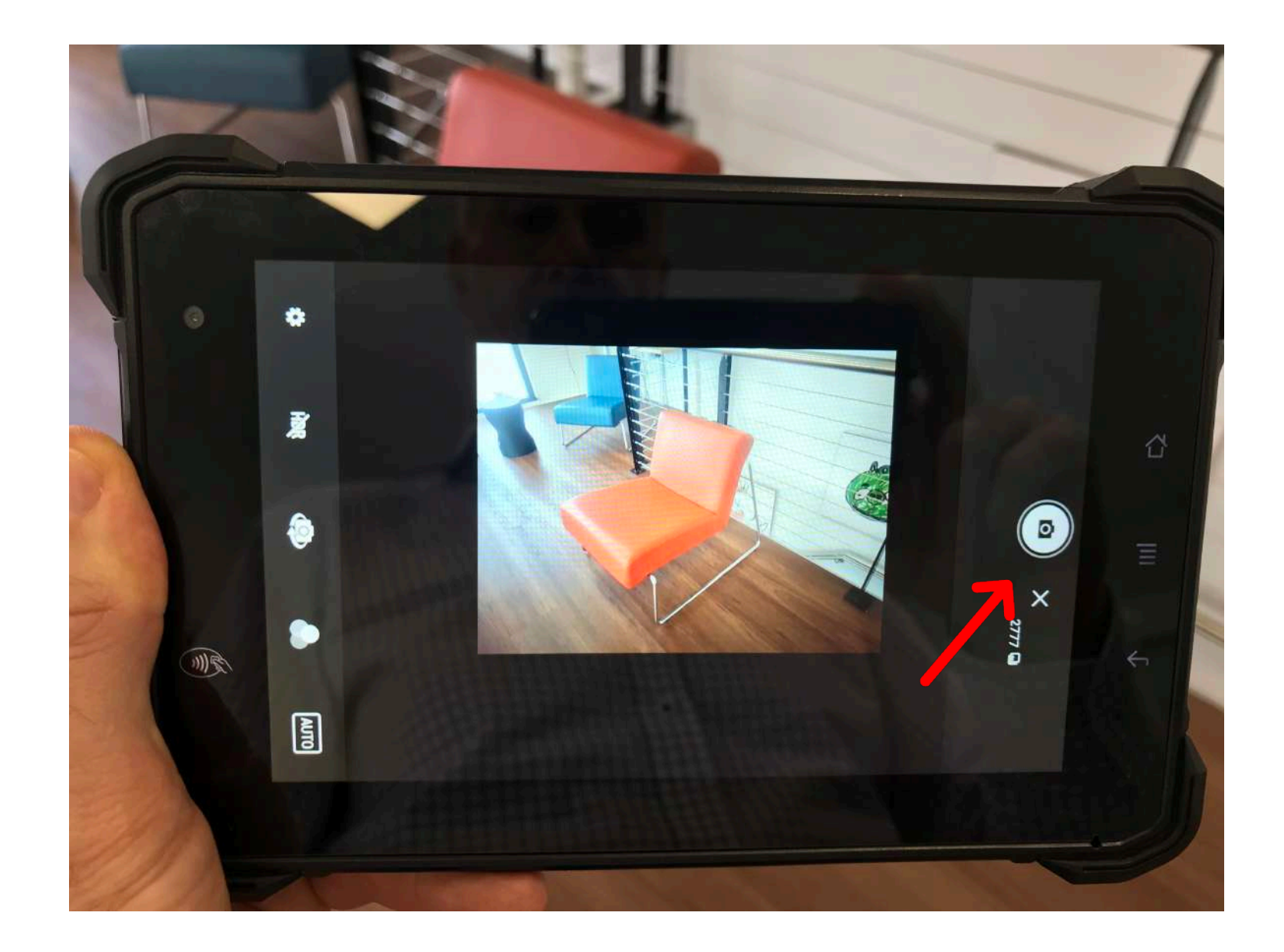

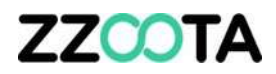

**STEP 10** Press the  $\checkmark$  to upload.

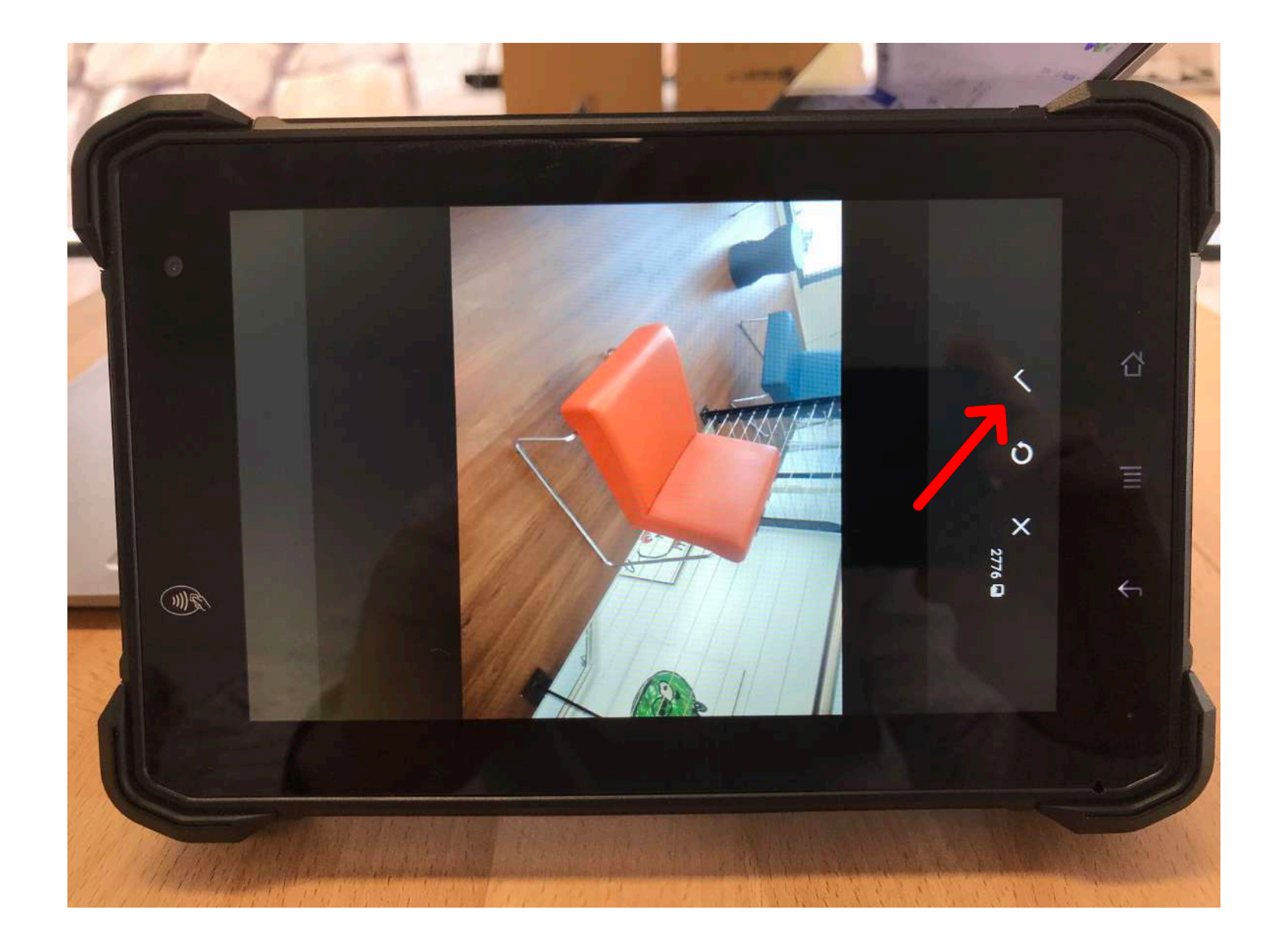

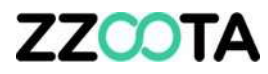

If you wish to preview the uploaded photo press

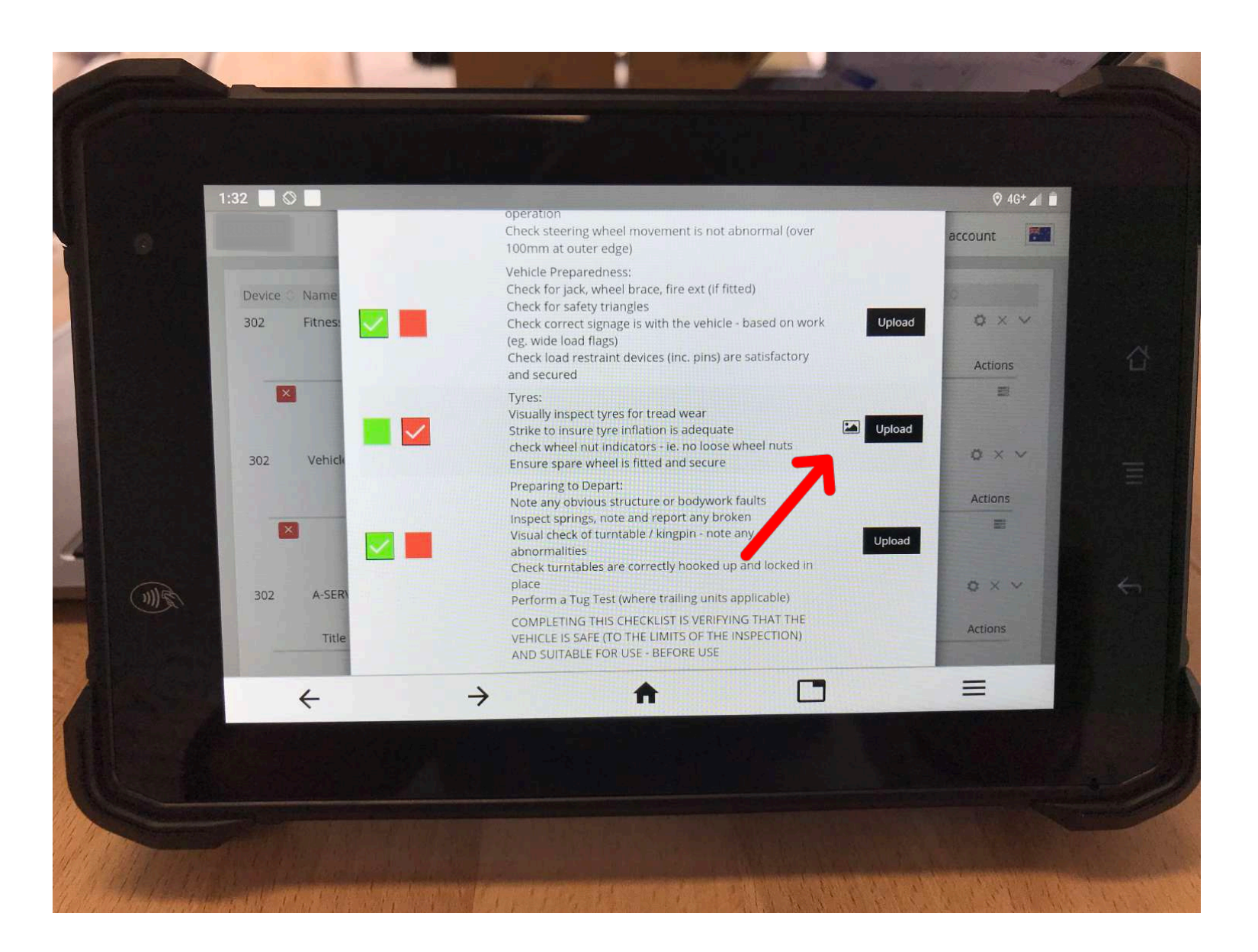

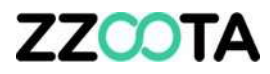

If you wish to delete the photo press Delete and repeat.

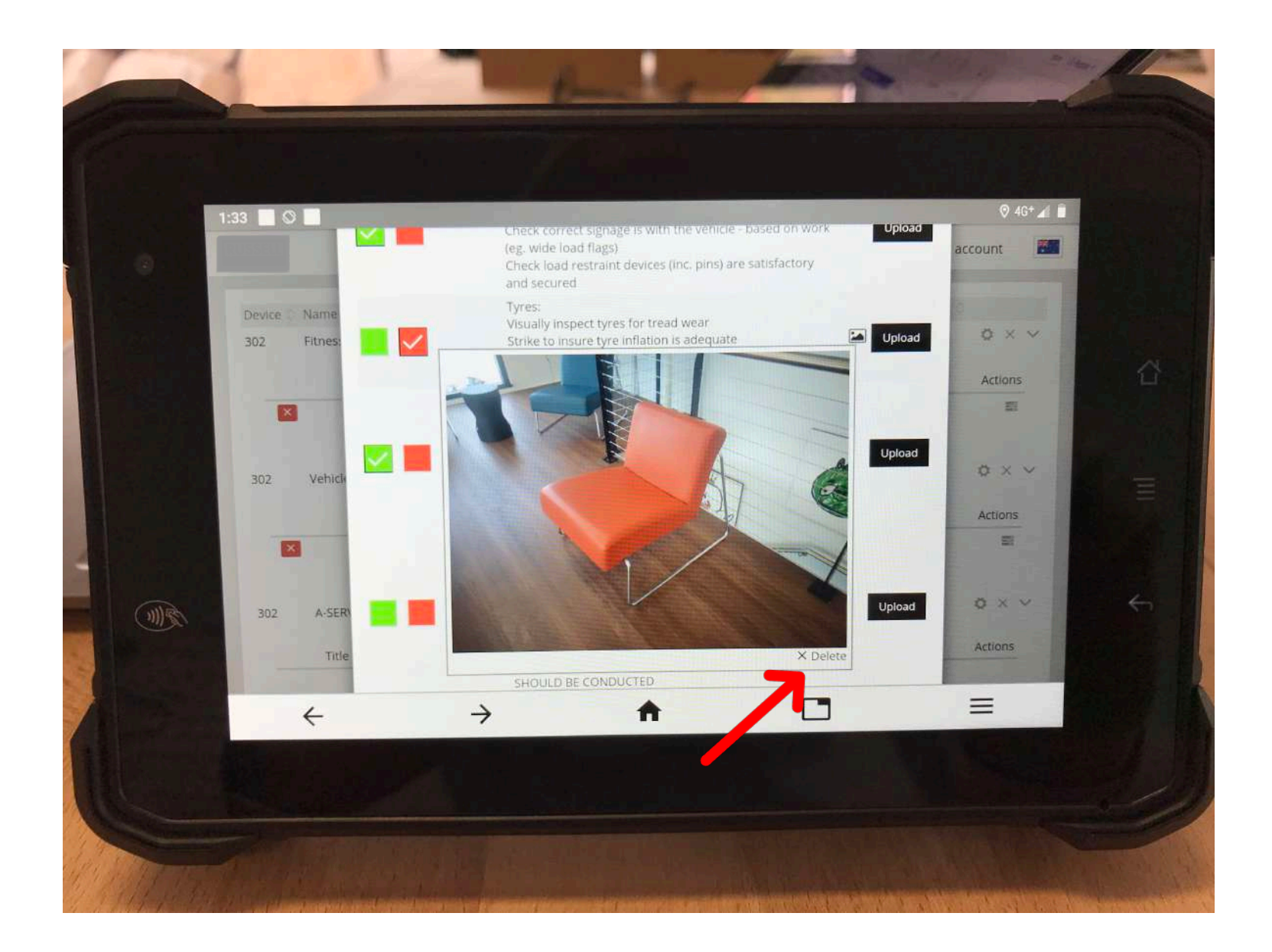

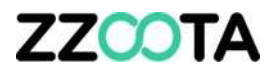

**STEP 13** Add Notes as desired.

FYI: To remove the keyboard press the Return button

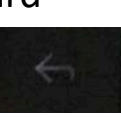

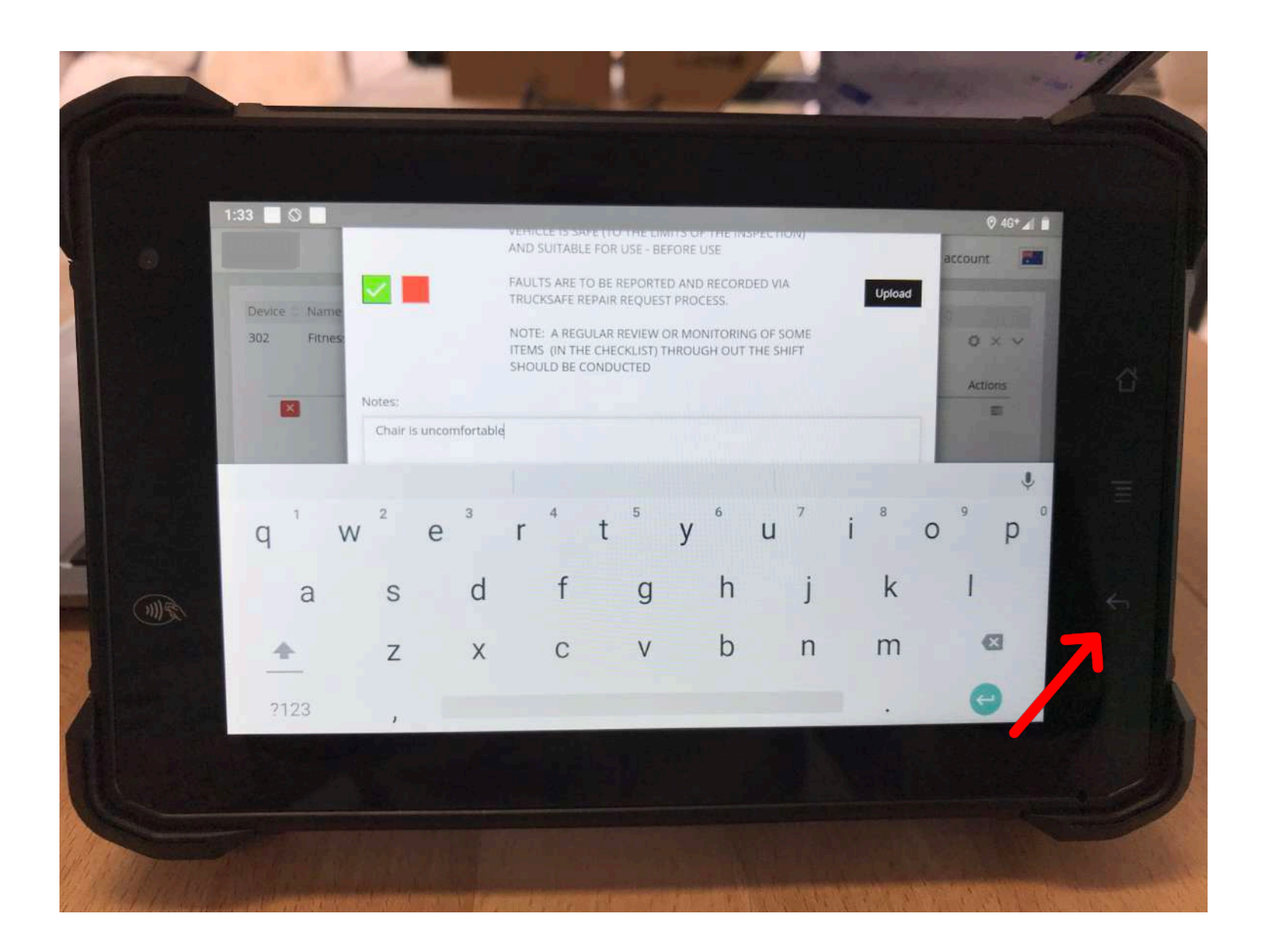

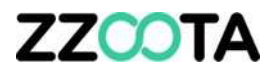

To add your signature, press the box.

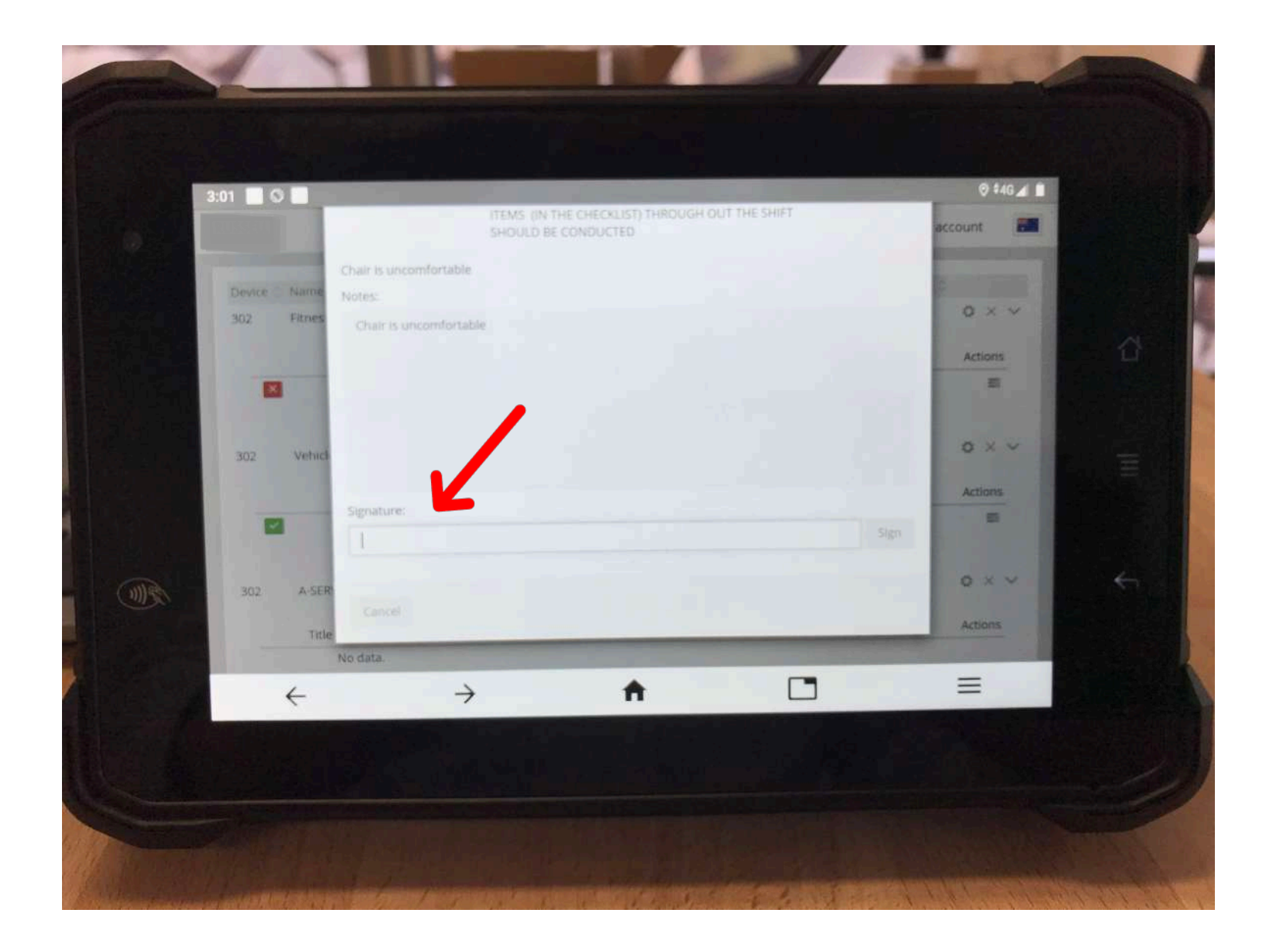

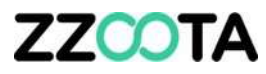

Type your name.

Note: The Signature box is hidden by the keyboard.

To remove the keyboard press the Return button.

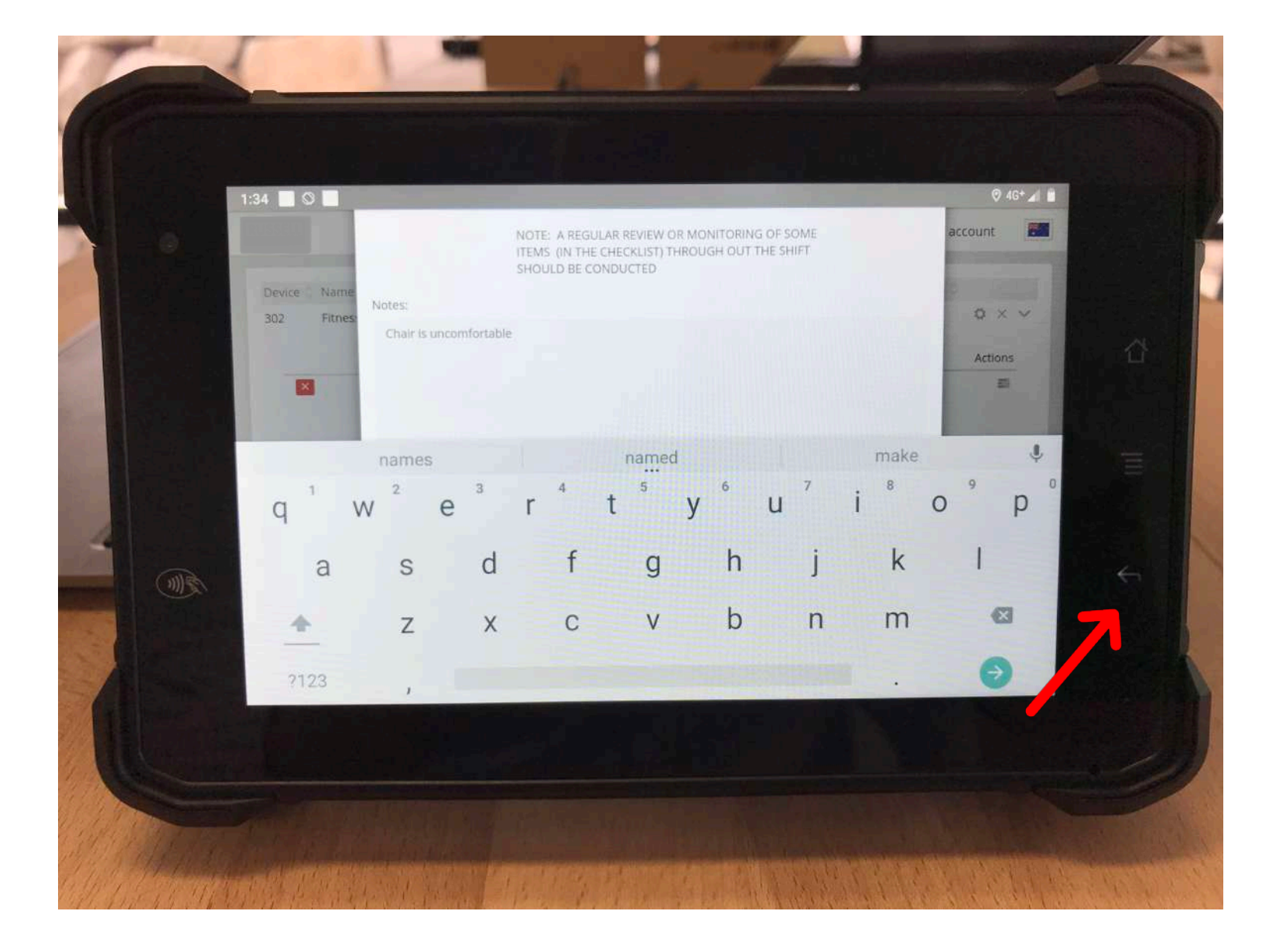

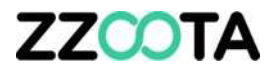

**STEP 16** Press 'Sign'

The box will go GREEN to indicate the signature has been accepted.

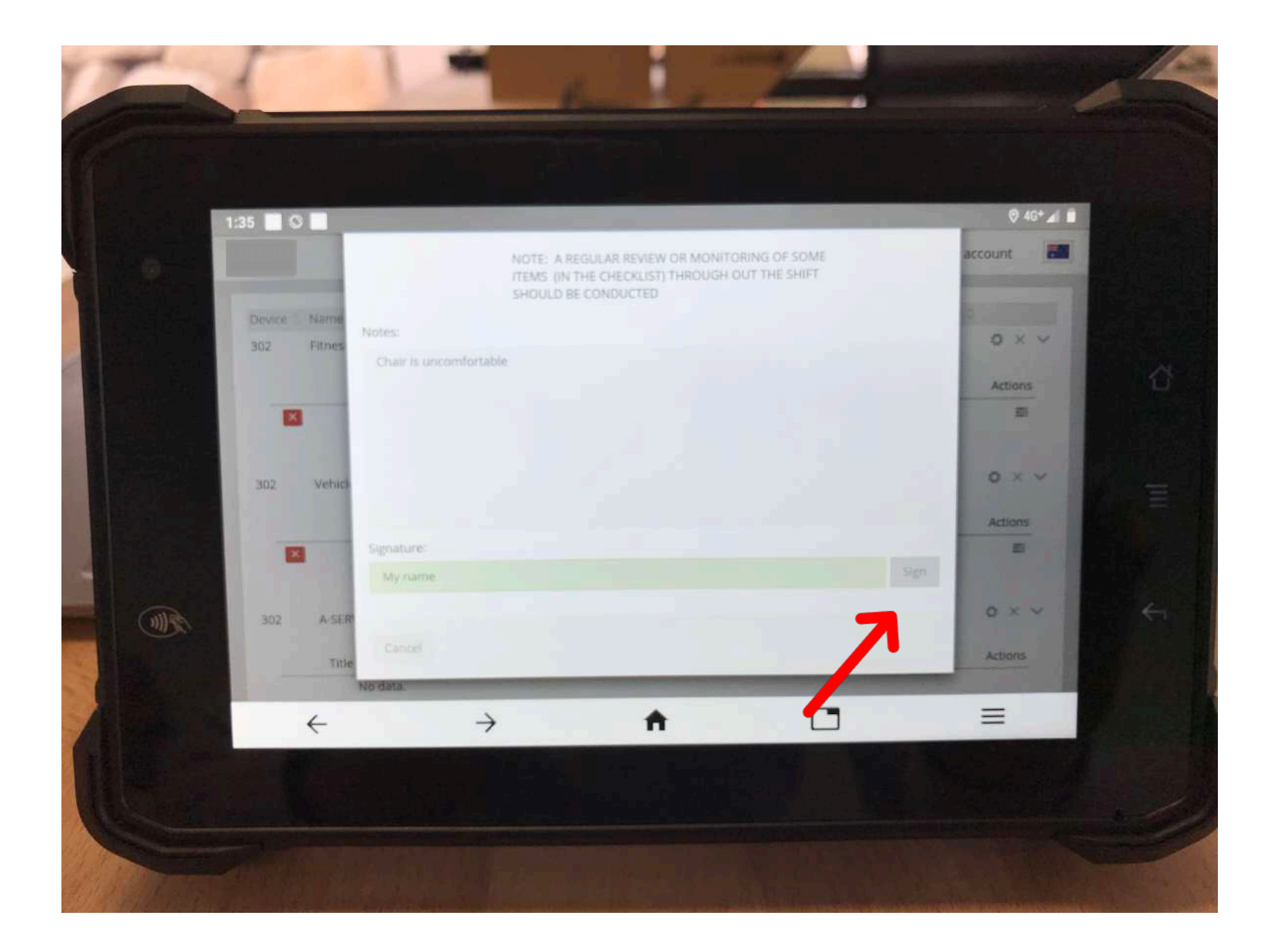

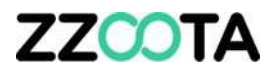

The Pre-start checklist is now complete.

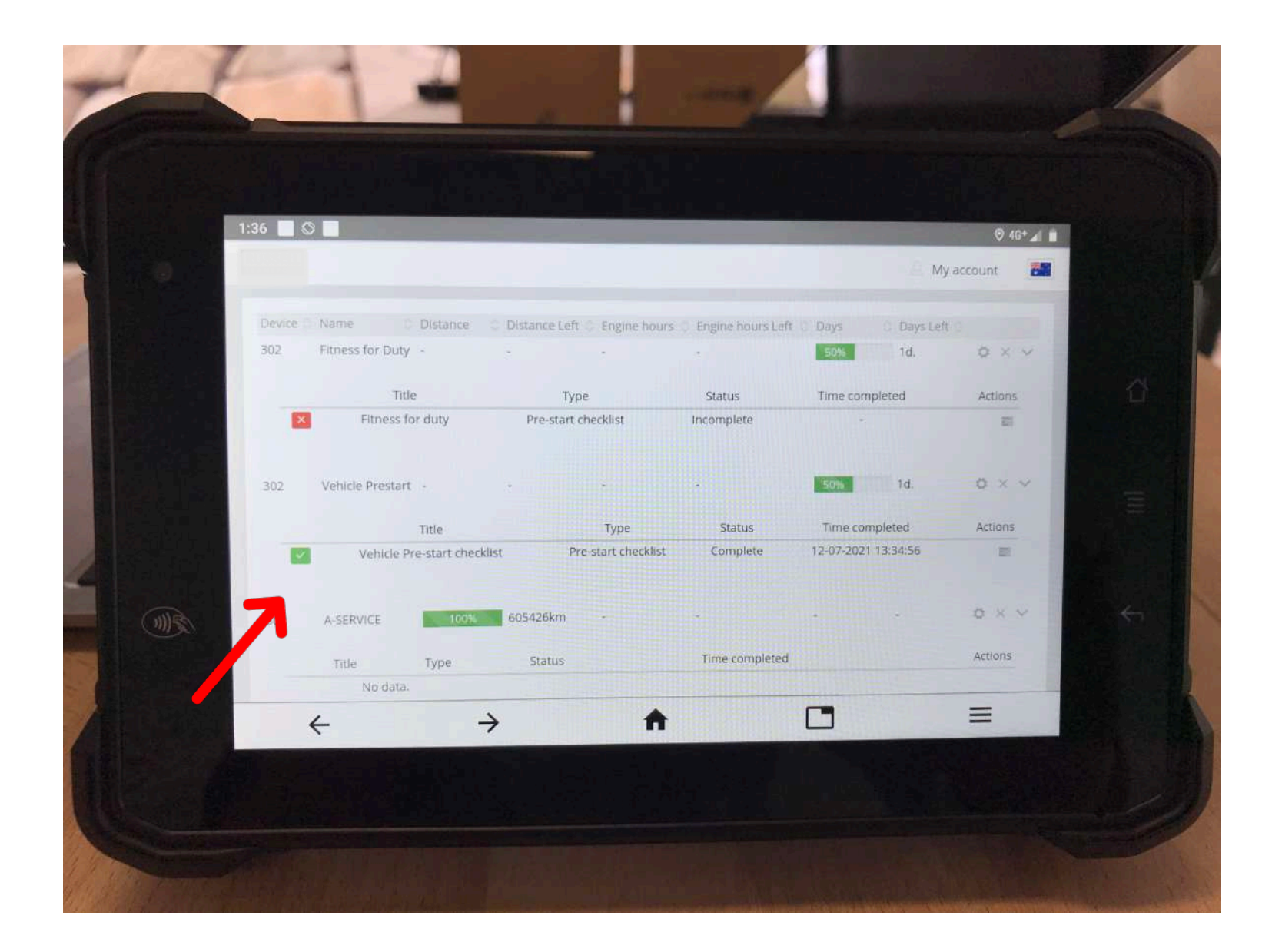

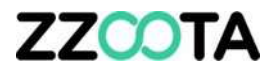

**TO LOG OUT**

Press My account

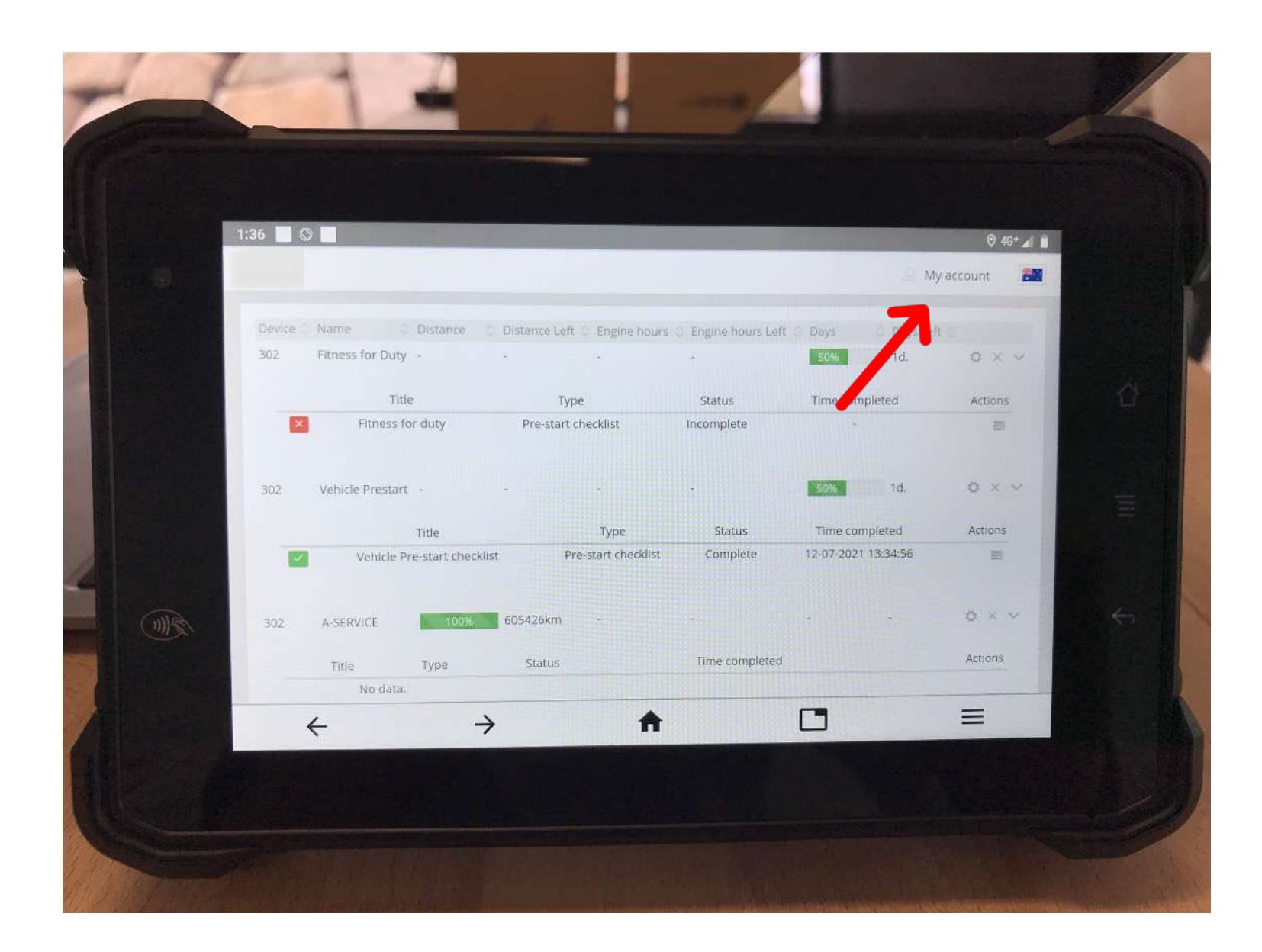

## **ZZCOTA**

Select Log out

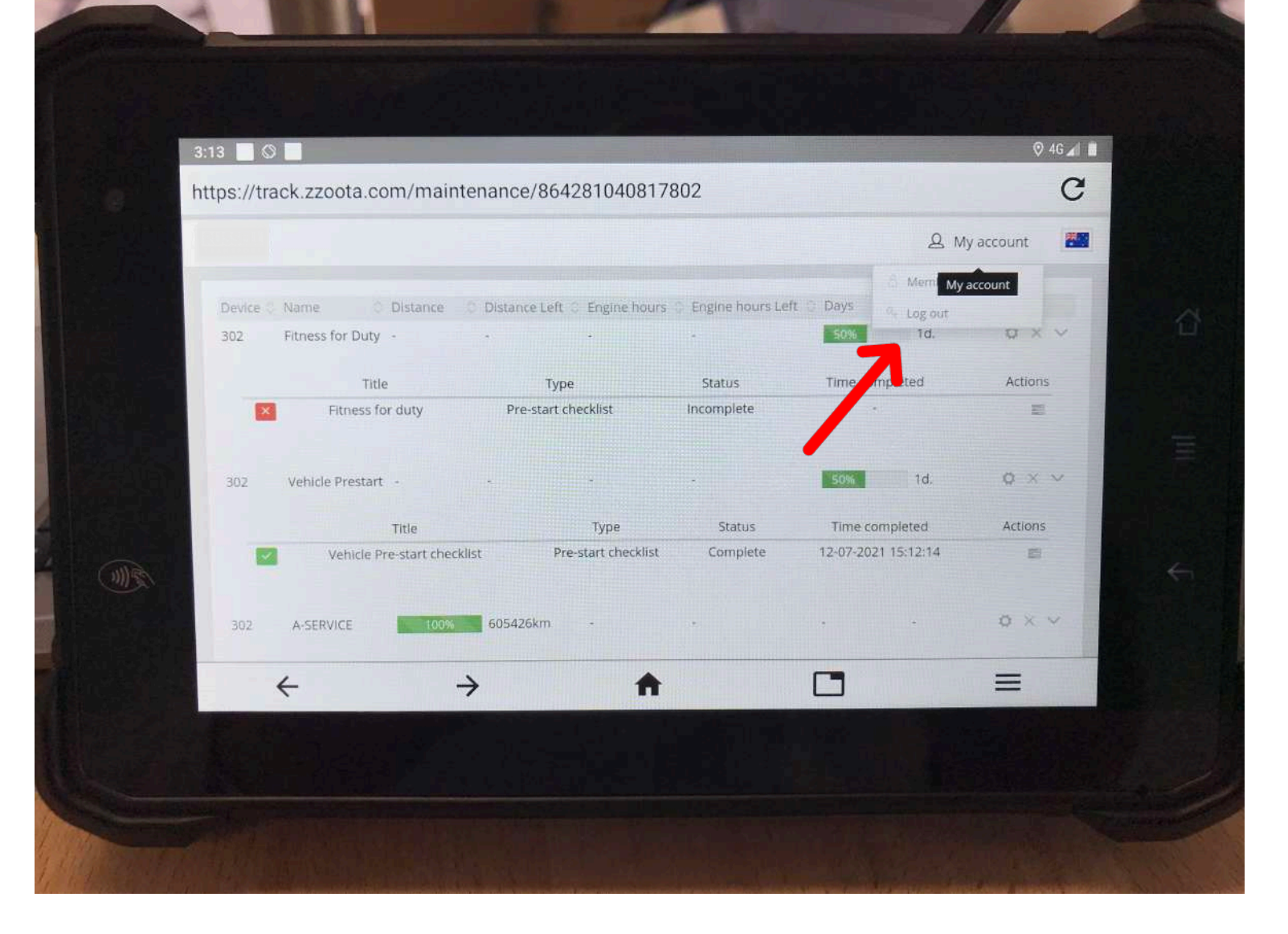

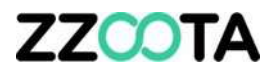

You will be returned to the Log in screen.

Press the Home button

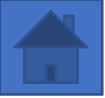

To return to the Home page.

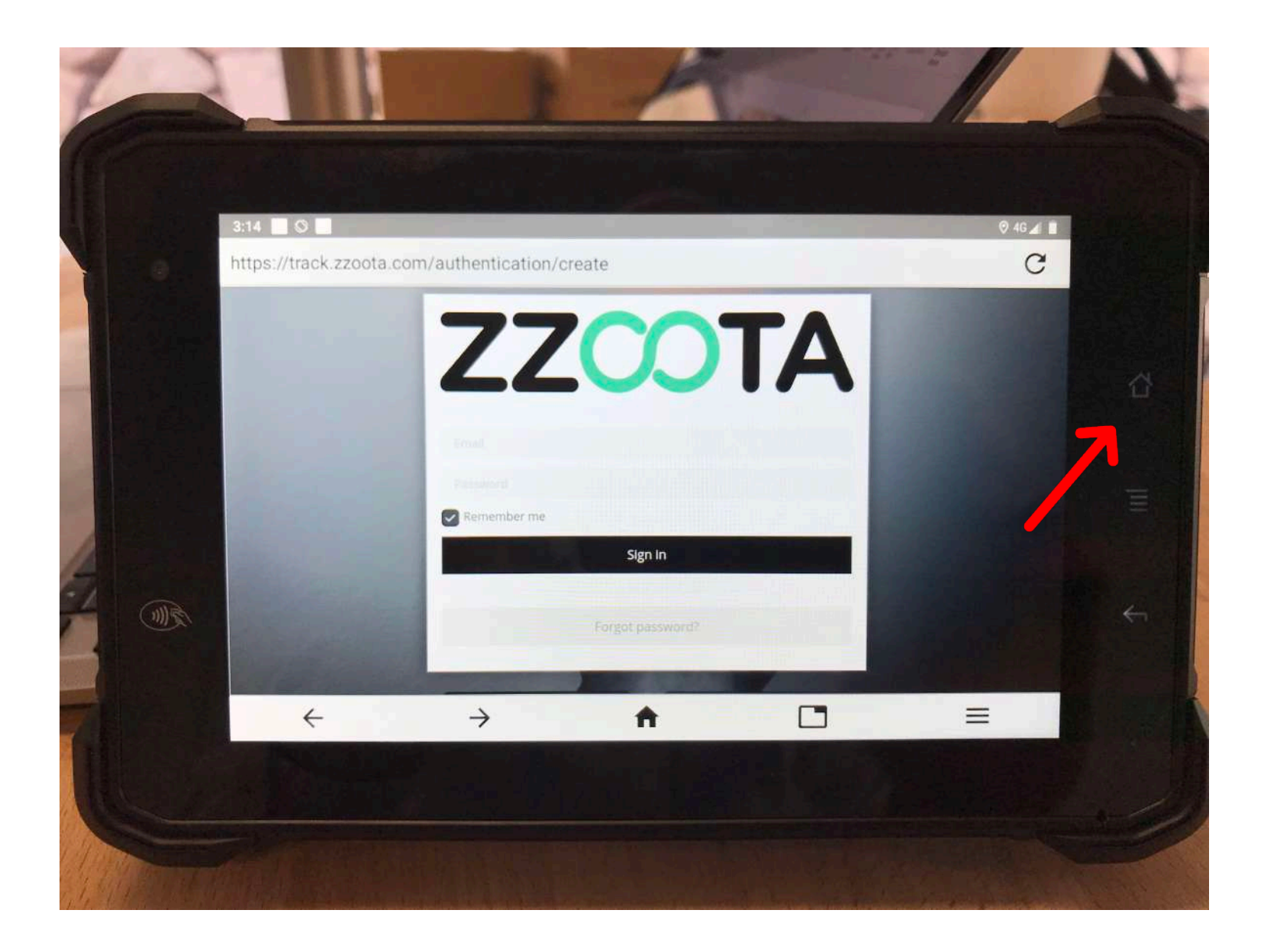

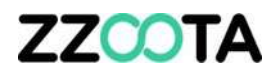

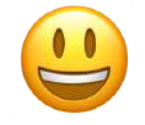

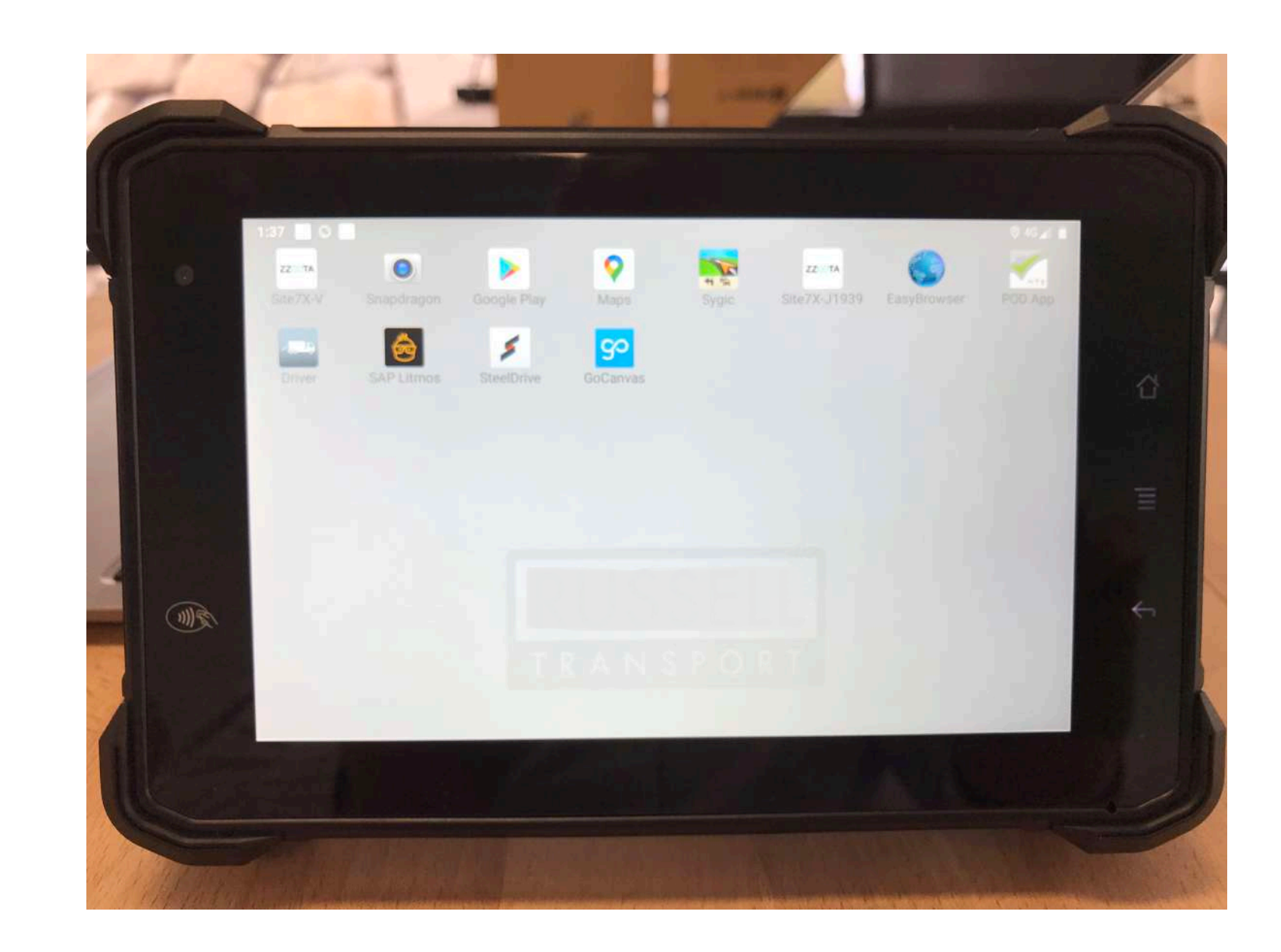

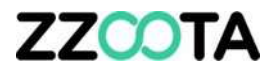

## END OF PRESENTATION